**Driver for eDirectory. Implementation Guide** 

# **Novell**. **Identity Manager**

### **4.0**

October 15, 2010

**www.novell.com**

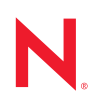

#### **Legal Notices**

Novell, Inc. makes no representations or warranties with respect to the contents or use of this documentation, and specifically disclaims any express or implied warranties of merchantability or fitness for any particular purpose. Further, Novell, Inc. reserves the right to revise this publication and to make changes to its content, at any time, without obligation to notify any person or entity of such revisions or changes.

Further, Novell, Inc. makes no representations or warranties with respect to any software, and specifically disclaims any express or implied warranties of merchantability or fitness for any particular purpose. Further, Novell, Inc. reserves the right to make changes to any and all parts of Novell software, at any time, without any obligation to notify any person or entity of such changes.

Any products or technical information provided under this Agreement may be subject to U.S. export controls and the trade laws of other countries. You agree to comply with all export control regulations and to obtain any required licenses or classification to export, re-export or import deliverables. You agree not to export or re-export to entities on the current U.S. export exclusion lists or to any embargoed or terrorist countries as specified in the U.S. export laws. You agree to not use deliverables for prohibited nuclear, missile, or chemical biological weaponry end uses. For more information on exporting Novell software, see the [Novell International Trade Services Web page](http://www.novell.com/info/exports/) (http:// www.novell.com/info/exports/). Novell assumes no responsibility for your failure to obtain any necessary export approvals.

Copyright © 2007-2010 Novell, Inc. All rights reserved. No part of this publication may be reproduced, photocopied, stored on a retrieval system, or transmitted without the express written consent of the publisher.

Novell, Inc. 404 Wyman Street, Suite 500 Waltham, MA 02451 U.S.A. www.novell.com

*Online Documentation:* To access the online documentation for this and other Novell products, and to get updates, see [Novell Documentation](http://www.novell.com/documentation/) (http://www.novell.com/documentation/).

#### **Novell Trademarks**

For a list of Novell trademarks, see [Trademarks](http://www.novell.com/company/legal/trademarks/tmlist.html) (http://www.novell.com/company/legal/trademarks/tmlist.html).

#### **Third-Party Materials**

All third-party trademarks are the property of their respective owners.

# **Contents**

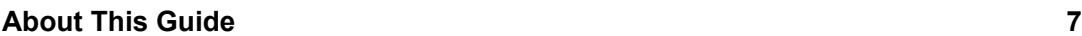

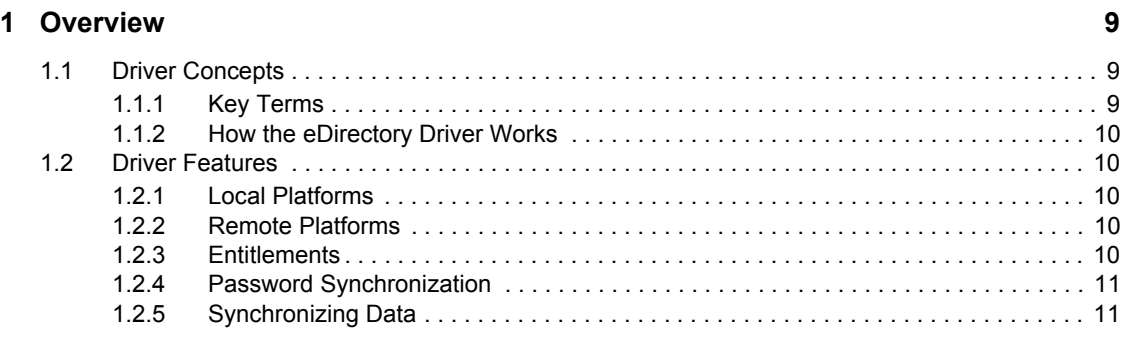

#### **[2](#page-12-0)** Installing the Driver Files 13

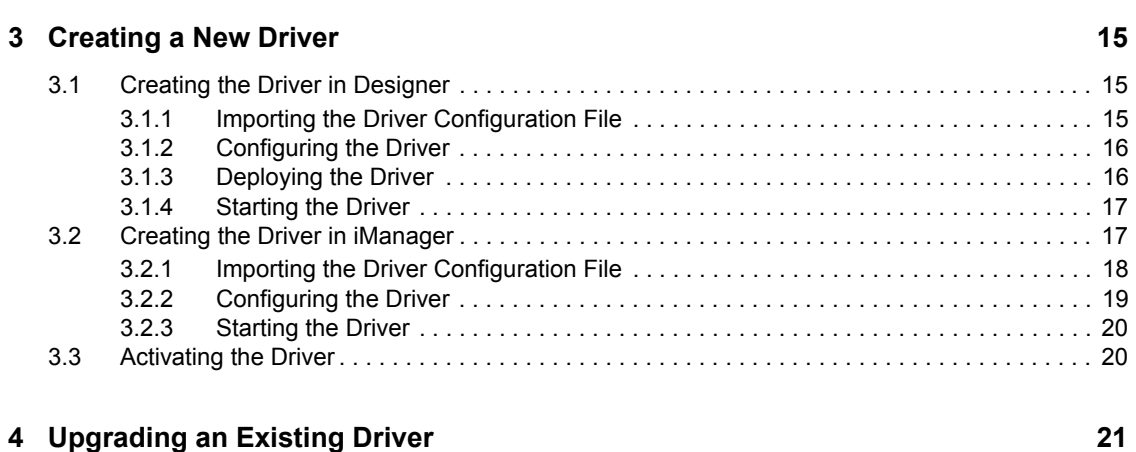

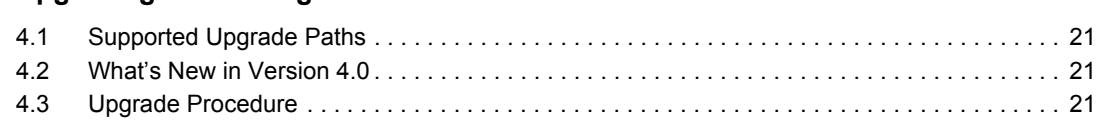

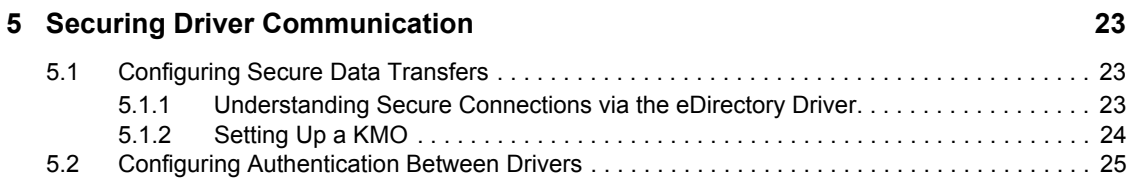

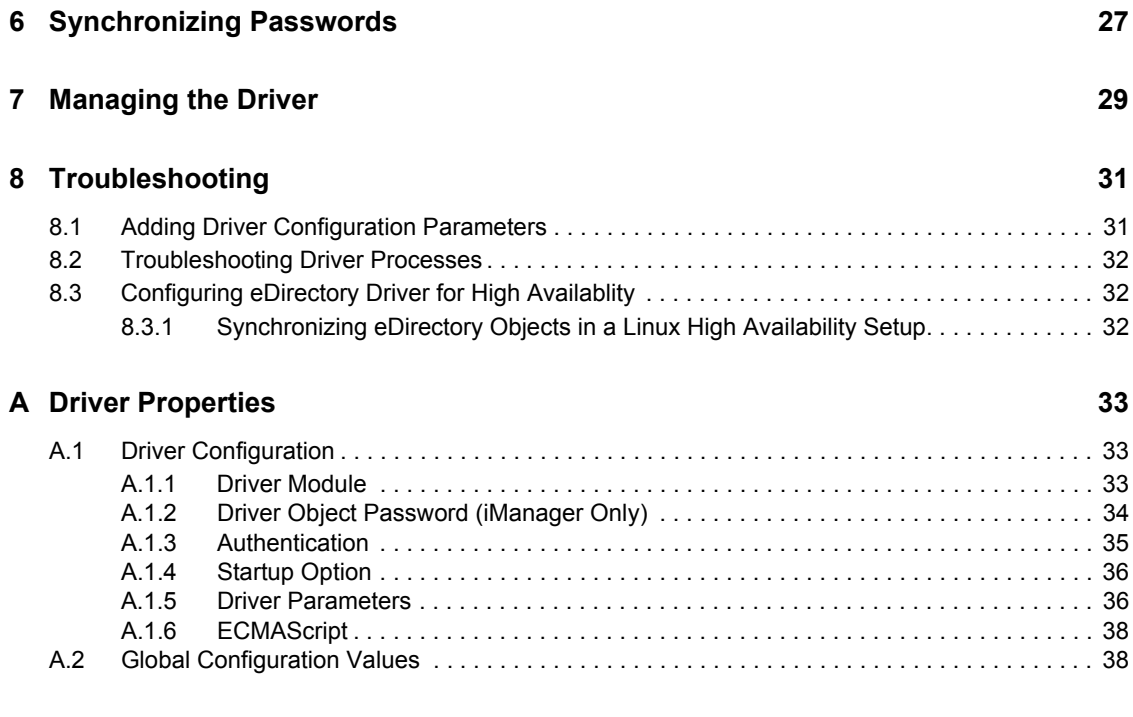

**[B Synchronized Attributes 41](#page-40-0)**

# <span id="page-6-0"></span>**About This Guide**

This guide explains how to install and configure the Identity Manager Driver for eDirectory.

- Chapter [1, "Overview," on page](#page-8-0) 9
- Chapter [2, "Installing the Driver Files," on page](#page-12-0) 13
- Chapter [3, "Creating a New Driver," on page](#page-14-0) 15
- Chapter [4, "Upgrading an Existing Driver," on page](#page-20-0) 21
- Chapter [5, "Securing Driver Communication," on page](#page-22-0) 23
- Chapter [6, "Synchronizing Passwords," on page](#page-26-0) 27
- Chapter [7, "Managing the Driver," on page](#page-28-0) 29
- Chapter [8, "Troubleshooting," on page](#page-30-0) 31
- Appendix [A, "Driver Properties," on page](#page-32-0) 33
- Appendix [B, "Synchronized Attributes," on page](#page-40-0) 41

#### **Audience**

This guide is for Novell eDirectory and Identity Manager administrators who are using the Identity Manager Driver for eDirectory.

#### **Feedback**

We want to hear your comments and suggestions about this manual and the other documentation included with this product. Use the User Comment feature at the bottom of each page of the online documentation, or go to www.novell.com/documentation/feedback.html and enter your comments there.

#### **Documentation Updates**

For the most recent version of this document, see the [Identity Manager 4.0 Drivers Documentation](http://www.novell.com/documentation/idm40drivers/index.html)  [Web site](http://www.novell.com/documentation/idm40drivers/index.html) (http://www.novell.com/documentation/idm40drivers/index.html).

#### **Additional Documentation**

For information on Identity Manager 4.0 and other Identity Manager 4.0 drivers, see the [Identity](http://www.novell.com/documentation/idm40)  [Manager 4.0 Documentation Web site](http://www.novell.com/documentation/idm40) (http://www.novell.com/documentation/idm40).

# <span id="page-8-0"></span><sup>1</sup>**Overview**

The Identity Manager Driver for eDirectory (eDirectory driver) synchronizes objects and attributes between different eDirectory trees.

This driver is unique among all other Identity Manager drivers. Because you are synchronizing data between eDirectory trees, you will always have two drivers installed, each in its own tree. The driver in one tree communicates with the driver in the other tree.

- Section [1.1, "Driver Concepts," on page](#page-8-1) 9
- Section [1.2, "Driver Features," on page](#page-9-1) 10

# <span id="page-8-1"></span>**1.1 Driver Concepts**

- Section [1.1.1, "Key Terms," on page](#page-8-2) 9
- Section [1.1.2, "How the eDirectory Driver Works," on page](#page-9-0) 10

#### <span id="page-8-2"></span>**1.1.1 Key Terms**

**Driver shim:** A Java file (NdsToNds.jar) loaded directly by Identity Manager. Communicates event changes to be sent from the Identity Manager Driver for eDirectory to an Identity Vault, communicates changes from the Identity Vault to the Identity Manager Driver for eDirectory, and operates as the link that connects the Identity Vault and the Identity Vault Driver object.

**Driver:** A set of policies, filters, and objects that act as the connector between an Identity Vault and the driver shim.

This software enables an application to publish events from an application to the directory, enables an application to subscribe to events from the directory, and synchronizes data between the directory and applications.

To establish a connection between the Metadirectory engine and an Identity Vault, you specify the driver's configuration and connection parameters, policies, and filter values.

**Driver object:** A collection of channels, policies, rules, and filters that connect an application to an Identity Vault that is running Identity Manager.

Each driver performs different tasks. Policies, rules, and filters tell the driver how to manipulate the data to perform those tasks.

The Driver object displays information about the driver's configuration, policies, and filters. This object enables you to manage the driver and provide eDirectory management of the driver shim parameters.

**Identity Vault.** A hub, with applications and directories publishing their changes to it. The Identity Vault then sends changes to the applications and directories that have subscribed for them. This results in two main flows of data: the Publisher channel and the Subscriber channel.

1

### <span id="page-9-0"></span>**1.1.2 How the eDirectory Driver Works**

Channels, filters, and policies control data flow.

#### **Publisher and Subscriber Channels**

The eDirectory driver is installed and configured in two trees. The driver's Publisher channel in TreeA communicates with the driver's Subscriber channel in TreeB. Conversely, the driver's Publisher channel in TreeB communicates with the driver's Subscriber channel in TreeA.

#### **Filters**

Identity Manager uses filters to control which objects and attributes are shared. The default filter configurations for the eDirectory driver allow objects and attributes to be shared. For a list of synchronized attributes, see Appendix [B, "Synchronized Attributes," on page](#page-40-0) 41.

#### **Policies**

Identity Manager uses policies to control data synchronization between the eDirectory driver and the Identity Vaults. The eDirectory driver comes with an example configuration file to set up policies.

# <span id="page-9-1"></span>**1.2 Driver Features**

- Section [1.2.1, "Local Platforms," on page](#page-9-2) 10
- Section [1.2.2, "Remote Platforms," on page](#page-9-3) 10
- Section [1.2.3, "Entitlements," on page](#page-9-4) 10
- Section [1.2.4, "Password Synchronization," on page](#page-10-0) 11
- Section [1.2.5, "Synchronizing Data," on page](#page-10-1) 11

#### <span id="page-9-2"></span>**1.2.1 Local Platforms**

The eDirectory driver runs in any Identity Manager 3.6.1 installation. See "System Requirements" in the *Identity Manager 4.0 Framework Installation Guide*.

#### <span id="page-9-3"></span>**1.2.2 Remote Platforms**

The eDirectory driver supports remote connections without the Remote Loader. The driver does not use the Remote Loader because the driver in one tree communicates directly with the driver in the other tree.

#### <span id="page-9-4"></span>**1.2.3 Entitlements**

The eDirectory driver example configuration does not implement any entitlements. However, the driver does support entitlements you create. For more information about entitlements, see the *Identity Manager 4.0 Entitlements Guide*.

### <span id="page-10-0"></span>**1.2.4 Password Synchronization**

The eDirectory driver supports password synchronization via Universal Password. If desired, you can also use the older form of password synchronization (Public/Private key pair or NDS password). For more information, see Chapter [6, "Synchronizing Passwords," on page](#page-26-0) 27.

### <span id="page-10-1"></span>**1.2.5 Synchronizing Data**

The eDirectory driver synchronizes data between two Identity Vaults or trees. The driver can run anywhere that a Metadirectory server is running.

# <span id="page-12-0"></span>**Installing the Driver Files**

If you are syncrhonizing information between TreeA and TreeB, you must install the Metadirectory engine and eDirectory driver on eDirectory servers in both trees. Therefore, the installation must be completed twice—once for the Metadirectory engine and eDirectory driver in TreeA and once in TreeB. Use the instructions in "Installing the Metadirectory Server" in the *Identity Manager 4.0 Framework Installation Guide*.

The eDirectory servers where you install the driver must hold master or read/write replicas of the objects you want synchronized between the two trees.

The installation program extends the Identity Vault (eDirectory) schema and installs the driver shim and driver configuration file. It does not create the driver in the Identity Vault (see [Chapter 3,](#page-14-0)  ["Creating a New Driver," on page 15](#page-14-0)) or upgrade an existing driver's configuration (see [Chapter 4,](#page-20-0)  ["Upgrading an Existing Driver," on page 21](#page-20-0)).

The eDirectory driver does not use the Remote Loader because the driver in one tree communicates directly with the driver in the other tree.

The eDirectory driver requires the following:

- Novell Certificate Server running on each server that hosts the driver.
- A Certificate Authority (CA) to support SSL encryption between drivers.

Novell Certificate Server and the Certificate Authority are discussed more in [Chapter 5, "Securing](#page-22-0)  [Driver Communication," on page 23.](#page-22-0)

# <span id="page-14-0"></span><sup>3</sup>**Creating a New Driver**

After the eDirectory driver files are installed on the server where you want to run the driver (see Chapter [2, "Installing the Driver Files," on page](#page-12-0) 13), you can create the driver in the Identity Vault. You do so by importing the basic driver configuration file and then modifying the driver configuration to suit your environment. You can do this in either Designer or iManager.

- Section [3.1, "Creating the Driver in Designer," on page](#page-14-1) 15
- Section [3.2, "Creating the Driver in iManager," on page](#page-16-1) 17
- Section [3.3, "Activating the Driver," on page](#page-19-1) 20

# <span id="page-14-1"></span>**3.1 Creating the Driver in Designer**

You create the eDirectory driver by importing the driver's basic configuration file and then modifying the configuration to suit your environment. After you've created and configured the driver, you need to deploy it to the Identity Vault and start it. To connect two trees, you need to do this for the driver installed in each tree.

- Section [3.1.1, "Importing the Driver Configuration File," on page](#page-14-2) 15
- Section [3.1.2, "Configuring the Driver," on page](#page-15-0) 16
- Section [3.1.3, "Deploying the Driver," on page](#page-15-1) 16
- Section [3.1.4, "Starting the Driver," on page](#page-16-0) 17

#### <span id="page-14-2"></span>**3.1.1 Importing the Driver Configuration File**

- **1** In Designer, open your project.
- **2** In the Modeler, right-click the driver set where you want to create the driver, then select *New* > *Driver* to display the Driver Configuration Wizard.
- **3** In the Driver Configuration list, select *eDirectory*, then click *Run*.
- **4** On the Import Information Requested page, fill in the following fields:

**Driver Name:** Specify a name that is unique within the driver set.

**Remote Tree Base Container:** Specify the source container for the eDirectory objects.

**User Container:** Select the Identity Vault container where any new users created from eDirectory file information will be placed. This value becomes the default for all drivers in the driver set. If you don't want to change this value for all drivers, leave this field alone and change the value on the driver's Global Configuration Values page after you've finished importing the driver.

**Group Container:** Select the Identity Vault container where any new groups created from eDirectory file information will be placed. This value becomes the default for all drivers in the driver set. If you don't want to change this value for all drivers, leave this field alone and change the value on the driver's Global Configuration Values page after you've finished importing the driver.

**Remote Tree Address and Port:** Specify the host name or IP address, and communication port of the Identity Manager server in the remote tree.

**5** Click *Next* to import the driver configuration.

At this point, the driver is created from the basic configuration file. To ensure that the driver works the way you want it to for your environment, you must review and modify the driver's default configuration settings.

**6** To review or modify the default configuration settings, click *Configure*, then continue with [Configuring the Driver.](#page-15-0)

or

To skip the configuration settings at this time, click *Close*. When you are ready to configure the settings, continue with [Configuring the Driver](#page-15-0).

#### <span id="page-15-0"></span>**3.1.2 Configuring the Driver**

After importing the driver configuration file, the eDirectory driver will run. However, the basic configuration might not meet the requirements for your environment. You should complete the following tasks to configure the driver:

- **Secure the driver connection:** eDirectory drivers communicate via SSL using digital certificates for authentication. You need to set up this secure connection. See [Chapter](#page-22-0) 5, ["Securing Driver Communication," on page](#page-22-0) 23.
- **Configure the driver filter:** Modify the driver filter to include the object classes and attributes you want synchronized between the two eDirectory trees. For information about the classes and attributes include in the filter for the basic configuration, see Appendix [B, "Synchronized](#page-40-0)  [Attributes," on page](#page-40-0) 41.
- **Configure policies:** Modify the policies as needed. Policies should generally be placed only on the Publisher channel, not on the Subscriber channel. The Matching and Placement policies cannot operate correctly on the Subscriber channel because the Subscriber channel is acting primarily as a source of events for the Publisher channel of the other tree.

You might consider placing an Event Transform or Create Policy on the Subscriber channel to prevent sending unnecessary data across the channel. See "Using Scope Filtering to Manage Users on Different Servers " in the *Identity Manager 4.0 Framework Installation Guide*.

 **Configure password synchronization:** The basic driver configuration is set up to support bidirectional password synchronization through Universal Password. If you don't want this setup, see Chapter [6, "Synchronizing Passwords," on page](#page-26-0) 27.

After completing the configuration tasks, continue with the next section, [Deploying the Driver.](#page-15-1)

#### <span id="page-15-1"></span>**3.1.3 Deploying the Driver**

After a driver is created in Designer, it must be deployed into the Identity Vault.

- **1** In Designer, open your project.
- **2** In the Modeler, right-click the driver icon the driver line, then select  $Live > Deploy$ .
- **3** If you are authenticated to the Identity Vault, skip to [Step](#page-16-2) 5, otherwise, specify the following information:
	- **Host:** Specify the IP address or DNS name of the server hosting the Identity Vault.
	- **Username:** Specify the DN of the user object used to authenticate to the Identity Vault.
	- **Password:** Specify the user's password.
- **4** Click *OK*.
- <span id="page-16-2"></span>**5** Read through the deployment summary, then click *Deploy*.
- **6** Read the successful message, then click *OK*.
- **7** Click *Define Security Equivalence* to assign rights to the driver.

The driver requires rights to objects within the Identity Vault. The Admin user object is most often used to supply these rights. However, you might want to create a DriversUser (for example) and assign security equivalence to that user. Whatever rights that the driver needs to have on the server, the DriversUser object must have the same security rights.

**7a** Click *Add*, then browse to and select the object with the correct rights.

- **7b** Click *OK* twice.
- **8** Click *Exclude Administrative Roles* to exclude users that should not be synchronized.

You should exclude any administrative User objects (for example, Admin and DriversUser) from synchronization.

- <span id="page-16-3"></span>**8a** Click *Add*, then browse to and select the user object you want to exclude.
- <span id="page-16-4"></span>**8b** Click *OK*.
- **8c** Repeat [Step](#page-16-3) 8a and [Step](#page-16-4) 8b for each object you want to exclude.
- **8d** Click *OK*.
- **9** Click *OK*.

#### <span id="page-16-0"></span>**3.1.4 Starting the Driver**

When a driver is created, it is stopped by default. To make the driver work, you must start the driver and cause events to occur. Identity Manager is an event-driven system, so after the driver is started, it won't do anything until an event occurs.

To start the driver:

- **1** In Designer, open your project.
- **2** In the Modeler, right-click the driver icon  $\sum$  or the driver line, then select *Live > Start Driver*.

For information about management tasks with the driver, see Chapter 7, "Managing the Driver," on [page](#page-28-0) 29.

### <span id="page-16-1"></span>**3.2 Creating the Driver in iManager**

You create the eDirectory driver by importing the driver's basic configuration file and then modifying the configuration to suit your environment. After you've created and configured the driver, you need to start it. To connect two trees, you need to do this for the driver installed in each tree.

- Section [3.2.1, "Importing the Driver Configuration File," on page](#page-17-0) 18
- Section [3.2.2, "Configuring the Driver," on page](#page-18-0) 19
- Section [3.2.3, "Starting the Driver," on page](#page-19-0) 20

#### <span id="page-17-0"></span>**3.2.1 Importing the Driver Configuration File**

- **1** In iManager, click **to** to display the Identity Manager Administration page.
- **2** In the Administration list, click *Import Configuration* to launch the Import Configuration Wizard.
- **3** Follow the wizard prompts, filling in the requested information (described below) until you reach the Summary page.

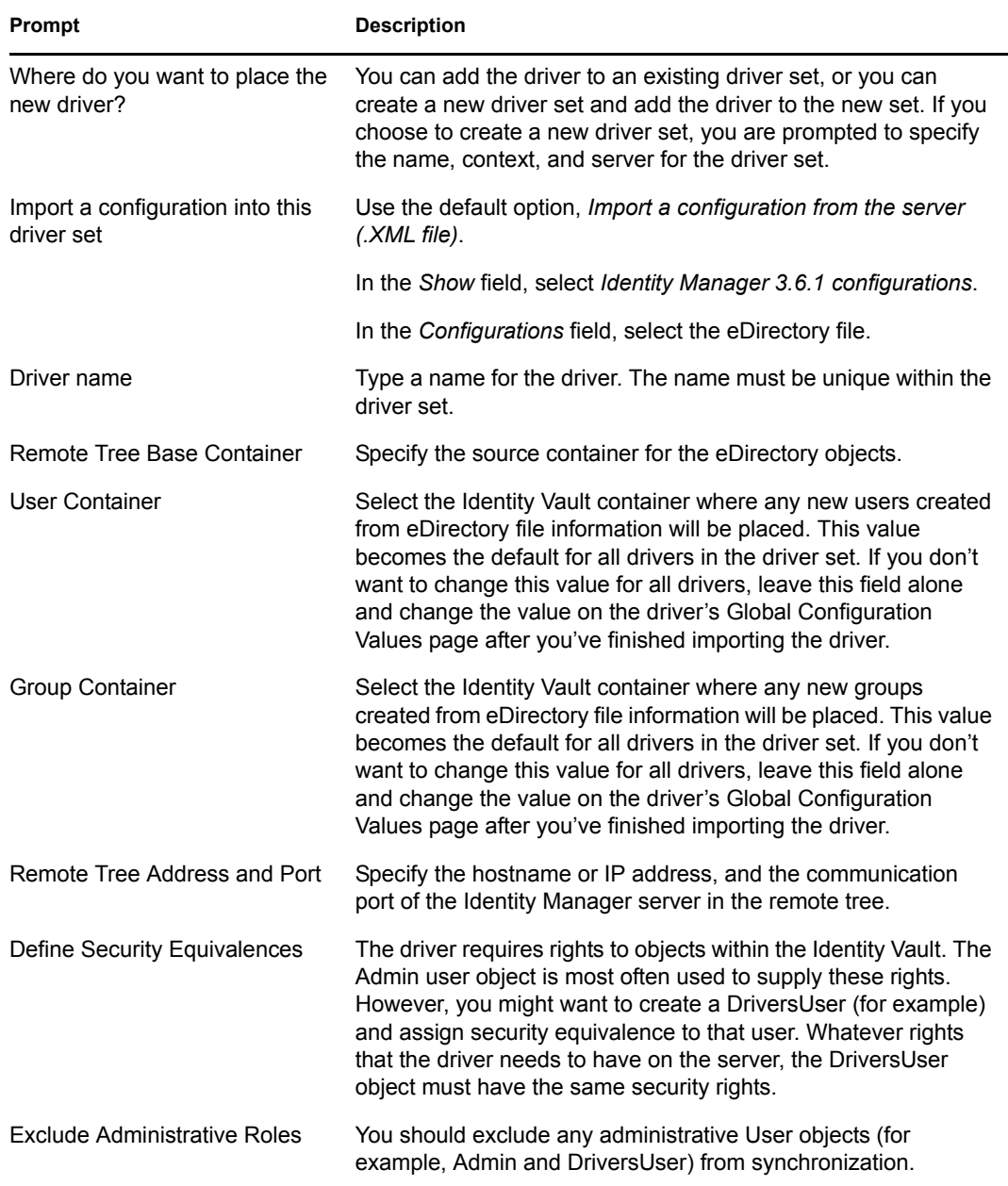

When you finish providing the information required by the wizard, a Summary page similar to the following is displayed.

```
Import Configuration
\vert x \vertWarning: Drivers May Require Configuration
     Drivers imported from a configuration file may require additional configuration settings to be fully functional. Select the driver's link to edit its configuration
     settings.
The following summarizes the state of the driver as it currently
exists.
fabio19 (NCP Server)
ED DS (Driver Set)
\bigcirc \bigcirc eDirectory (Drivers May Require Configuration) (Driver)
    none (Schema Mapping Policy)
   Simpub-itp-EmailOnFailedPasswordSub (Input Transformation Policy)
   Simple bub-otp-EmailOnFailedPasswordPub (Output Transformation Policy)
   5 Publisher (Publisher)
       SE pub-ctp-CheckPasswordGCV (Command Transformation Policy)
       S none (Event Transformation Policy)
       pub-mp-MatchingRule (Matching Policy)
       none (Creation Policy)
       pub-pp-PlacementRule (Placement Policy)
    Subscriber (Subscriber)
       Silling sub-ctp-TransformDistributionPassword (Command Transformation Policy)
       SE none (Event Transformation Policy)
       none (Matching Policy)
       none (Creation Policy)
       none (Placement Policy)
Example 2 Cancel Finish
```
At this point, the driver is created from the basic configuration file. To ensure that the driver works the way you want it to for your environment, you must review and modify (if necessary) the driver's default configuration settings.

**4** To modify the default configuration settings, click the linked driver name, then continue with [Configuring the Driver.](#page-18-0)

or

To skip the configuration settings at this time, click *Finish*. When you are ready to configure the settings, continue with [Configuring the Driver.](#page-18-0)

### <span id="page-18-0"></span>**3.2.2 Configuring the Driver**

After importing the driver configuration file, the eDirectory driver will run. However, the basic configuration might not meet the requirements for your environment. You should complete the following tasks to configure the driver:

 **Secure the driver connection:** eDirectory drivers communicate via SSL using digital certificates for authentication. You need to set up this secure connection. See [Chapter](#page-22-0) 5, ["Securing Driver Communication," on page](#page-22-0) 23.

- **Configure the driver filter:** Modify the driver filter to include the object classes and attributes you want synchronized between the two eDirectory trees. For information about the classes and attributes include in the filter for the basic configuration, see Appendix [B, "Synchronized](#page-40-0)  [Attributes," on page](#page-40-0) 41.
- **Configure policies:** Modify the policies as needed. Policies should generally be placed only on the Publisher channel, not on the Subscriber channel. The Matching and Placement policies cannot operate correctly on the Subscriber channel because the Subscriber channel is acting primarily as a source of events for the Publisher channel of the other tree.

You might consider placing an Event Transform or Create Policy on the Subscriber channel to prevent sending unnecessary data across the channel. See "Using Scope Filtering to Manage Users on Different Servers " in the *Identity Manager 4.0 Framework Installation Guide*.

 **Configure password synchronization:** The basic driver configuration is set up to support bidirectional password synchronization through Universal Password. If you don't want this setup, see Chapter [6, "Synchronizing Passwords," on page](#page-26-0) 27.

After completing the configuration tasks, continue with the next section, [Starting the Driver](#page-19-0).

#### <span id="page-19-0"></span>**3.2.3 Starting the Driver**

When a driver is created, it is stopped by default. To make the driver work, you must start the driver and cause events to occur. Identity Manager is an event-driven system, so after the driver is started, it won't do anything until an event occurs.

To start the driver:

- **1** In iManager, click **to** to display the Identity Manager Administration page.
- **2** Click *Identity Manager Overview*.
- **3** Browse to and select the driver set object that contains the driver you want to start.
- **4** Click the driver set name to access the Driver Set Overview page.
- **5** Click the upper right corner of the driver, then click *Start driver*.

For information about management tasks with the driver, see Chapter [7, "Managing the Driver," on](#page-28-0)  [page](#page-28-0) 29.

# <span id="page-19-1"></span>**3.3 Activating the Driver**

If you created the driver in a driver set where you've already activated the Metadirectory engine and service drivers, the driver inherits the activation. If you created the driver in a driver set that has not been activated, you must activate the driver within 90 days. Otherwise, the driver stops working.

For information on activation, refer to "Activating Novell Identity Manager Products" in the *Identity Manager 4.0 Framework Installation Guide*.

# <span id="page-20-0"></span><sup>4</sup>**Upgrading an Existing Driver**

The following sections provide information to help you upgrade an existing driver to version 4.0:

- Section [4.1, "Supported Upgrade Paths," on page](#page-20-1) 21
- Section [4.2, "What's New in Version 4.0," on page](#page-20-2) 21
- Section [4.3, "Upgrade Procedure," on page](#page-20-3) 21

# <span id="page-20-1"></span>**4.1 Supported Upgrade Paths**

You can upgrade from any 3.*x* version of the eDirectory driver. Upgrading a pre-3.*x* version of the driver directly to version 4.0 is not supported.

# <span id="page-20-2"></span>**4.2 What's New in Version 4.0**

No new features have been added with 4.0 version.

# <span id="page-20-3"></span>**4.3 Upgrade Procedure**

The process for upgrading the eDirectory driver is the same as for other Identity Manager drivers. For detailed instructions, see "Upgrading or Migrating" in the *Identity Manager 4.0 Framework Installation Guide*.

# <span id="page-22-0"></span><sup>5</sup>**Securing Driver Communication**

To provide security while transmitting information between two Identity Vaults, you must configure the eDirectory driver to communicate with the destination eDirectory driver through an SSL connection.

In addition, you can provide additional security by requiring the two eDirectory drivers to authenticate to one another. Although this is optional, it is strongly recommended.

The following sections explain how to set up SSL and configure driver authentication:

- Section [5.1, "Configuring Secure Data Transfers," on page](#page-22-1) 23
- Section [5.2, "Configuring Authentication Between Drivers," on page](#page-24-0) 25

# <span id="page-22-1"></span>**5.1 Configuring Secure Data Transfers**

All eDirectory driver communication is secured through SSL. To configure your eDirectory drivers to handle secure data transfers, run the NDS-to-NDS Driver Certificate Wizard in iManager.

- Section [5.1.1, "Understanding Secure Connections via the eDirectory Driver," on page](#page-22-2) 23
- Section [5.1.2, "Setting Up a KMO," on page](#page-23-0) 24

### <span id="page-22-2"></span>**5.1.1 Understanding Secure Connections via the eDirectory Driver**

The following items can help you understand how secure connections are established when using the eDirectory driver:

- The driver uses SSL sockets to provide authentication and a secure connection. SSL uses digital certificates to allow the parties to an SSL connection to authenticate one another. Identity Manager in turn uses Novell Certificate Server certificates for secure management of sensitive data.
- To use the driver, you must have the Novell Certificate Server running in each tree. We recommend that you use the Certificate Authority from one of the trees containing the driver to issue the certificates used for SSL. If your tree does not have a Certificate Authority, you need to create one. You can use an external Certificate Authority. For information about Novell Certificate Server, see the [Novell Certificate Server 3.3 Documentation Web site](http://www.novell.com/documentation/crt33/) (http:// www.novell.com/documentation/crt33/).
- The Novell implementation of SSL that the driver uses is based on Novell Secure Authentication Services (SAS) and NTLS for eDirectory. These must be installed and configured on the server where the driver runs. eDirectory usually does this automatically.
- To configure driver security, it is necessary to create and reference certificates in the eDirectory trees that will be connected using the driver. Certificate objects in eDirectory are called Key Material Objects (KMOs) because they securely contain both the certificate data (including the public key) and the private key associated with the certificate.

A minimum of two KMOs (one KMO per tree) must be created for use with the eDirectory drivers. This section explains using a single KMO per tree.

The NDS-to-NDS Driver Certificate Wizard sets up the KMOs.

#### <span id="page-23-0"></span>**5.1.2 Setting Up a KMO**

To configure your Identity Vault system to handle secure Identity Manager data transfers:

- **1** Find out the tree name or IP address of the destination server.
- **2** Launch iManager and authenticate to your first tree.
- **3** Click **U** to display the Identity Manager Administration page.
- **4** In the *Administration* list, click *NDS-to-NDS Driver Certificates* to launch the wizard.
- **5** At the Welcome page, enter the requested information for the first tree.

Default values are provided by using objects in the tree that you authenticated to when you launched iManager. You must enter or confirm the following information:

- **Driver DN:** Specify the distinguished name of the eDirectory driver (for example, eDirectoryDriver.DriverSet1.Services.Novell).
- **Tree:** Verify the name of the current tree; if it is not correct, enter the correct name.
- **Username:** Specify the username for an account with Admin privileges in the current tree (for example, Admin).
- **Password:** Specify the password for the user.
- **Context:** Specify the user's context (for example Services.Novell).
- **6** Click *Next*.

The wizard uses the information you entered to authenticate to the first tree, verify the driver DN, and verify that the driver is associated with a server.

- **7** Specify the requested information for the second tree.
	- **Driver DN:** Specify the distinguished name of the eDirectory driver (for example, eDirectoryDriver.DriverSet2.Novell).
	- **Tree:** Specify the name of the second tree.
	- **Username:** Specify the username for an account with Admin privileges in the second tree (for example, Admin).
	- **Password:** Specify the password for the user.
	- **Context:** Specify the user's context (for example Users.Novell).
- **8** Click *Next*.

The wizard uses the information you entered to authenticate to the second tree, verify the driver DN, and verify that the driver is associated with a server.

**9** Review the information on the Summary Page, then click *Finish*.

If KMOs already existed for these trees, the wizard deletes them and then does the following:

- Exports the trusted root of the CA in the first tree.
- Creates KMO objects.
- Issues a certificate signing request.
- Places certificate key pair names in the drivers' Authentication IDs (see [Section](#page-34-1) A.1.3, ["Authentication," on page](#page-34-1) 35).

# <span id="page-24-0"></span>**5.2 Configuring Authentication Between Drivers**

In addition to providing the mandatory certificates needed to use SSL, you can set up additional security by configuring the Subscriber channel on one eDirectory driver to authenticate to the Publisher channel on the other driver.

Set a driver object password and application password on each driver. Make sure the driver object password of the first driver matches the application password of the second driver, and that the driver object password of the second driver matches the application password of the first driver. For example:

|          | <b>Driver Object Password</b> | <b>Application Password</b> |
|----------|-------------------------------|-----------------------------|
| Driver 1 | Provo                         | Cambridge                   |
| Driver 2 | Cambridge                     | Provo                       |

*Table 5-1 Driver Object and Application Passwords*

For information about setting the passwords, see Section [A.1.2, "Driver Object Password \(iManager](#page-33-1)  [Only\)," on page](#page-33-1) 34 and Section [A.1.3, "Authentication," on page](#page-34-1) 35.

# <span id="page-26-0"></span><sup>6</sup>**Synchronizing Passwords**

To use the eDirectory driver to set up password synchronization between the two Identity Vaults, follow the instructions in the *Identity Manager 4.0 Password Management Guide*.

The following list contains information that is specific to setting up password synchronization with the eDirectory driver. Use it to supplement the information in the *Password Management Guide*.

- Universal Password is the standard method to synchronize passwords with Identity Manager. The eDirectory driver's policies and filters (in the basic configuration file) are set up to support this method. However, you can use the older method of synchronizing passwords through the NDS® password. This method is also known as synchronizing the Public Key and Private Key. If you choose to use the NDS password method, make sure you follow the instructions in "Scenario 1: Using NDS Password to Synchronize between Two Identity Vaults" in the *Identity Manager 4.0 Password Management Guide*.
- If you decide to enforce password policies in multiple trees, make sure that the Advanced Password Rules in the password policies are compatible in each tree, so that password synchronization can be successful.

If you enforce incompatible password policies in multiple eDirectory trees, and choose to reset a password back to the distribution password if it does not comply (with the option *If password does not comply, enforce Password Policy on the connected system by resetting user's password to the Distribution Password*), you could encounter a loop in which each Identity Vault server tries to change a noncompliant password.

Information about password policies is in "Managing Passwords by Using Password Policies" in the *[Password Management Administration Guide](http://www.novell.com/documentation/password_management32/pwm_administration/data/ampxjj0.html)* (http://www.novell.com/documentation/ password\_management32/pwm\_administration/data/ampxjj0.html).

 The Check Password Status task in iManager does not work for a connected system if the Password Policy has Universal Password enabled and does not have the setting selected for synchronizing Universal Password with NDS Password.

The Check Password Status task lets you see whether a user's password in Identity Manager is synchronized with the password on connected systems.

If you are using the eDirectory driver and the password policy for a user specifies in the Configuration Options tab that the NDS Password should not be updated when the Universal Password is updated, then the Check Password Status task for that user always shows that the password is not synchronized. The password status is shown as not synchronized, even if the Identity Manager Distribution Password and the Universal Password on the connected system are in fact the same.

This is because the Identity Vault check-password functionality is checking the NDS Password at this time, instead of going through NMASTM to refer to the Universal Password.

By default, the NDS Password is updated when the Universal Password is updated in the password policy. If you select this option, Check Password Status should be accurate for the connected system.

# <span id="page-28-0"></span><sup>7</sup>**Managing the Driver**

As you work with the eDirectory driver, there are a variety of management tasks you might need to perform, including the following:

- Starting, stopping, and restarting the driver
- Viewing driver version information
- Using Named Passwords to securely store passwords associated with the driver
- Monitoring the driver's health status
- Backing up the driver
- Inspecting the driver's cache files
- Viewing the driver's statistics
- Using the DirXML Command Line utility to perform management tasks through scripts
- Securing the driver and its information
- Synchronizing objects
- Migrating and resynchronizing data
- Activating the driver

Because these tasks, as well as several others, are common to all Identity Manager drivers, they are included in one reference, the *Identity Manager 4.0 Common Driver Administration Guide*.

# <span id="page-30-0"></span><sup>8</sup>**Troubleshooting**

Refer to the following sections for information about troubleshooting problems you might encounter with the eDirectory driver:

- Section [8.1, "Adding Driver Configuration Parameters," on page](#page-30-1) 31
- Section [8.2, "Troubleshooting Driver Processes," on page](#page-31-0) 32
- <span id="page-30-2"></span>Section [8.3, "Configuring eDirectory Driver for High Availablity," on page](#page-31-1) 32

# <span id="page-30-1"></span>**8.1 Adding Driver Configuration Parameters**

If no parameters appear on the eDirectory driver's *Driver Parameters* tab:

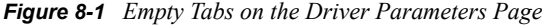

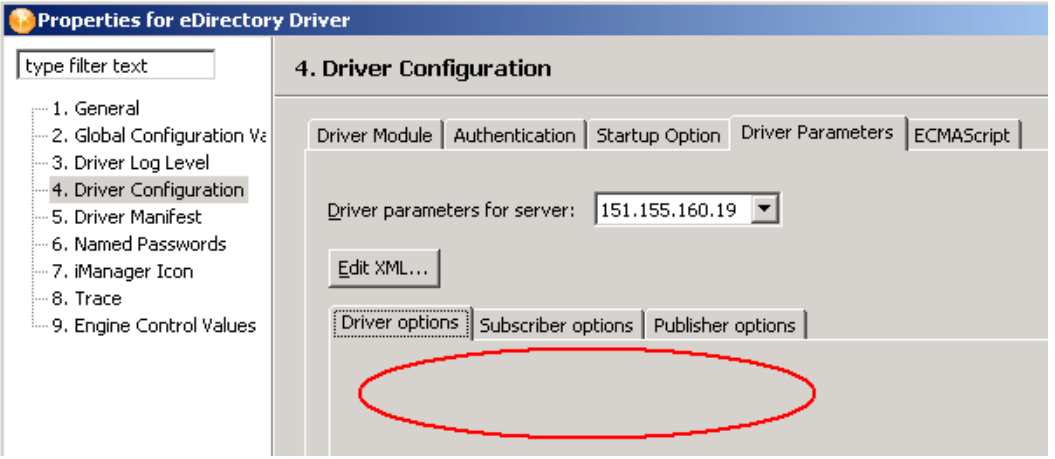

**1** On the Novell Support Web site, open [Novell Support TID 2970417](http://www.novell.com/support/search.do?cmd=displayKC&docType=kc&externalId=InfoDocument-2970417&sliceId=&dialogID=29785513&stateId=0%200%2029791519) (http://www.novell.com/ support/search.do?cmd=displayKC&docType=kc&externalId=InfoDocument-2970417&sliceId=&dialogID=29785513&stateId=0%200%2029791519).

Although this TID was written for Identity Manager 2.0.1, the information applies to Identity Manager 3.6.1.

- **2** Download idm201edirir1.tgz.
- **3** Unzip the file.
- **4** Open options.xml with a text editor, then copy the entire text.
- **5** In Designer or iManager, click *Edit XML* on the Driver Parameters page.
- **6** Overwrite the text in the Driver Parameters XML window by pasting the contents of options.xml into the window.
- **7** Click *OK*.

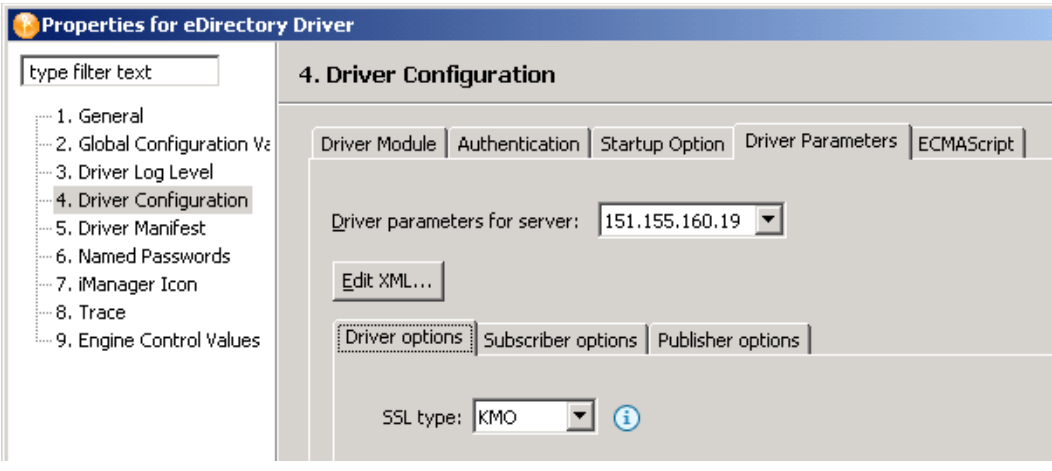

Settings and values appear on the *Driver options*, *Subscriber options*, and *Publisher options* tabs. For a description of these settings, see Section [A.1.5, "Driver Parameters," on page](#page-35-2) 36.

# <span id="page-31-0"></span>**8.2 Troubleshooting Driver Processes**

Viewing driver processes is necessary to analyze unexpected behavior. To view the driver processing events, use DSTrace. You should only use it during testing and troubleshooting the driver. Running DSTrace while the drivers are in production increases the utilization on the Identity Manager server and can cause events to process very slowly. For more information, see "Viewing Identity Manager Processes" in the *Identity Manager 4.0 Common Driver Administration Guide*.

# <span id="page-31-1"></span>**8.3 Configuring eDirectory Driver for High Availablity**

 Section [8.3.1, "Synchronizing eDirectory Objects in a Linux High Availability Setup," on](#page-31-2)  [page](#page-31-2) 32

### <span id="page-31-2"></span>**8.3.1 Synchronizing eDirectory Objects in a Linux High Availability Setup**

To start the user synchronization immediately after a failover in the Linux High Availability cluster, change the eDirectory driver configuration by doing these steps:

- **1** Change the *Receive timeout in minutes* option in Publisher options and set it to a less value..
- **2** Delete the port number from the *Authentication Context* and specify two different ports in the Subscriber and Publisher settings.
- **3** In the Subscriber settings, go to the *Advanced options*, select the *Socket local bind* option and specify the IP address in the *Local bind address for the subscriber socket* option. This is the IP address where eDirectory is listening. You must specify the IP address if there are multiple IP addresses in the high availability setup.
- **4** Specify the same IP address that you specified in the *Local bind address for the subscriber socket* option in the Publisher settings.

# <span id="page-32-0"></span><sup>A</sup>**Driver Properties**

This section provides information about the Driver Configuration and Global Configuration Values properties for the eDirectory driver. These are the only unique properties for the eDirectory driver. All other driver properties (Named Password, Engine Control Values, Log Level, and so forth) are common to all drivers. Refer to "Driver Properties" in the *Identity Manager 4.0 Common Driver Administration Guide* for information about the common properties.

The information is presented from the viewpoint of iManager. If a field is different in Designer for Identity Manager, it is marked with a Designer  $\bullet$  icon.

- Section [A.1, "Driver Configuration," on page](#page-32-1) 33
- Section [A.2, "Global Configuration Values," on page](#page-37-1) 38

# <span id="page-32-1"></span>**A.1 Driver Configuration**

In iManager:

- **1** Click  $\bullet$  to display the Identity Manager Administration page.
- **2** Open the driver set that contains the driver whose properties you want to edit:
	- **2a** In the *Administration* list, click *Identity Manager Overview*.
	- **2b** If the driver set is not listed on the *Driver Sets* tab, use the *Search In* field to search for and display the driver set.
	- **2c** Click the driver set to open the Driver Set Overview page.
- **3** Locate the driver icon, then click the upper right corner of the driver icon to display the *Actions* menu.
- **4** Click *Edit Properties* to display the driver's properties page.

In Designer:

**1** Open a project in the Modeler, then right-click the driver line and click *Properties > Driver Configuration.*

The Driver Configuration options are divided into the following sections:

- Section [A.1.1, "Driver Module," on page](#page-32-2) 33
- Section [A.1.2, "Driver Object Password \(iManager Only\)," on page](#page-33-0) 34
- Section [A.1.3, "Authentication," on page](#page-34-0) 35
- Section [A.1.4, "Startup Option," on page](#page-35-0) 36
- Section [A.1.5, "Driver Parameters," on page](#page-35-1) 36
- Section [A.1.6, "ECMAScript," on page](#page-37-0) 38

#### <span id="page-32-2"></span>**A.1.1 Driver Module**

The driver module changes the driver from running locally to running remotely or the reverse.

<span id="page-33-2"></span>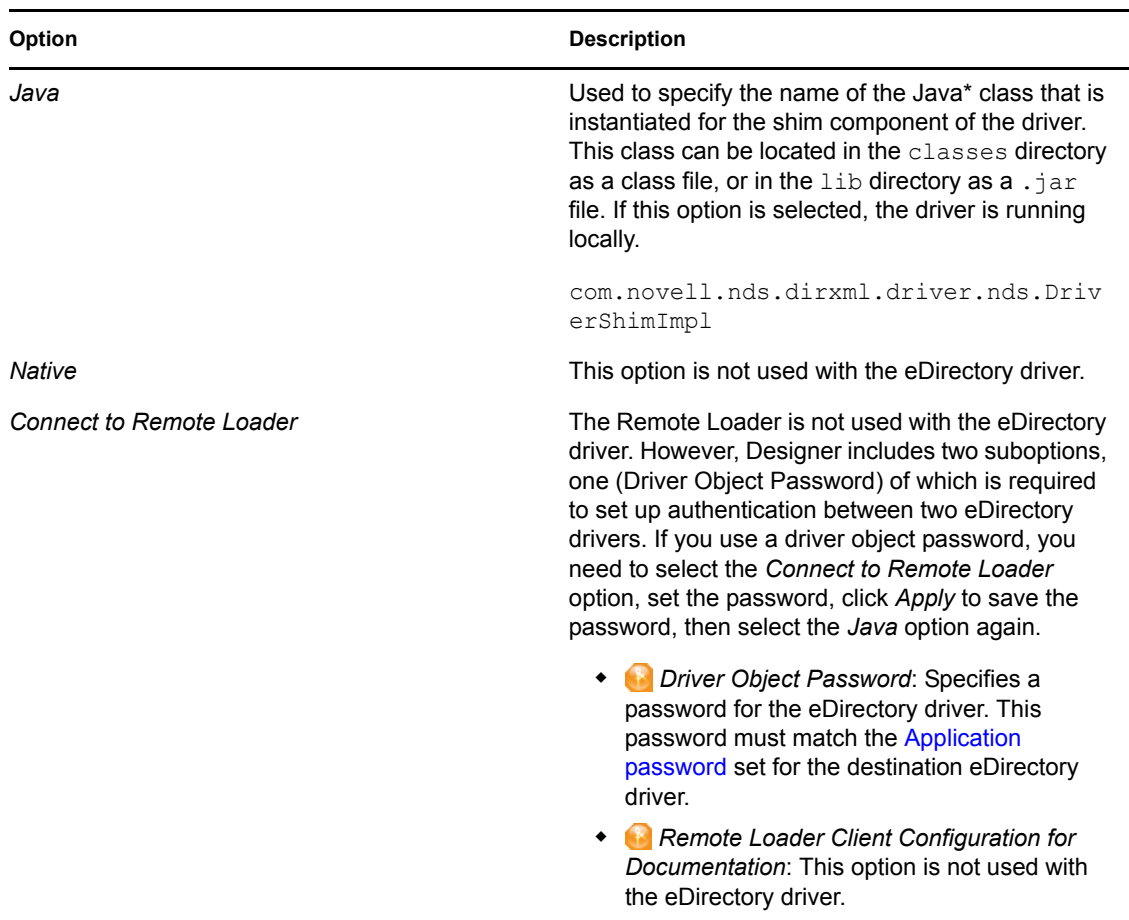

*Table A-1 Driver Module*

# <span id="page-33-1"></span><span id="page-33-0"></span>**A.1.2 Driver Object Password (iManager Only)**

The driver object password is used to enable the eDirectory driver's Subscriber channel to authenticate to the Publisher channel of the destination eDirectory driver. This authentication, while optional, provides an extra layer of security between the two drivers.

In Designer, this setting is located under the [Connect to Remote Loader](#page-33-2) option.

For additional information about setting up authentication between the two drivers, see [Chapter](#page-22-0) 5, ["Securing Driver Communication," on page](#page-22-0) 23.

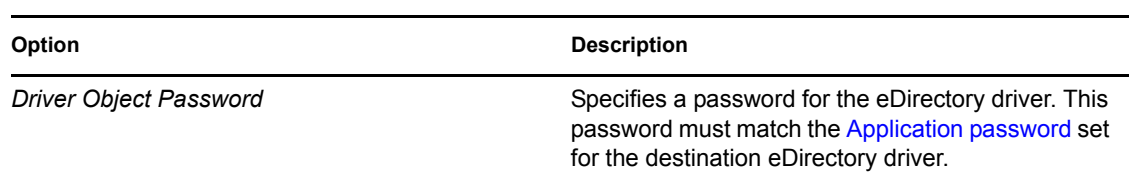

*Table A-2 Driver Object Password*

### <span id="page-34-1"></span><span id="page-34-0"></span>**A.1.3 Authentication**

The Authentication section stores the information required to authenticate to the connected system. For the eDirectory driver, it stores the information required to authenticate to the connected eDirectory driver and tree.

| Option                                        | <b>Description</b>                                                                                                    |
|-----------------------------------------------|----------------------------------------------------------------------------------------------------|
| Authentication information<br>for server      | Displays or specifies the server that the driver is associated with.                                                                                                    |
| <b>Authentication ID</b>                      | This ID is used by the driver to authenticate to the destination eDirectory<br>driver. The ID is automatically generated and stored in this field when<br>you run the NDS-to-NDS Driver Certificates wizard. For information, see<br>Chapter 5, "Securing Driver Communication," on page 23.                                                                                                    |
| <b>Authentication Context</b><br>or           | Specify the host name or IP address of the destination server as well as<br>the decimal port number (for example, 187.168.1.1:8196).                                                                                                    |
| <b>Connection Information</b>                 | You can specify a separate port for Subscriber and Publisher channels<br>by specifying a second port number following a second colon. If a<br>second port number is specified, the Publisher channel uses the second<br>port number rather than using the same port number as the Subscriber<br>channel (for example, 255.255.255.255:2000:2001).                                                                                                    |
|                                               | If your server has multiple IP addresses, you can specify the IP address<br>you want the Publisher channel to use. This requires specifying the<br>remote IP address, the Subscriber channel port, the local IP address,<br>and the Publisher channel port. For example.<br>137.65.134.81:2000:137.65.134.83:2000 specifies that the Subscriber<br>channel will communicate with the remote tree on 137.65.134.81, port<br>2000, and that the Publisher channel will listen on address<br>137:65.134.83, port 2000. |
|                                               | If you see java.net. ConnectException: Connection<br>Refused, no port connection is available on the remote side. This error<br>might be caused by one of the following:                                                                                                    |
|                                               | • The driver on the remote side is not running.                                                                                                    |
|                                               | • The driver is running but is configured to use a different port.                                                                                                    |
| <b>Remote Loader Connection</b><br>Parameters | The eDirectory driver does not support the use of the Remote Loader.<br>These options do not apply.                                                                                                    |
| or                                            |                                                                                                    |
| Host name                                     |                                                                                                    |
| Port                                          |                                                                                                    |
| KMO                                           |                                                                                                    |
| Other parameters                              |                                                                                                    |

*Table A-3 Authentication*

<span id="page-35-3"></span>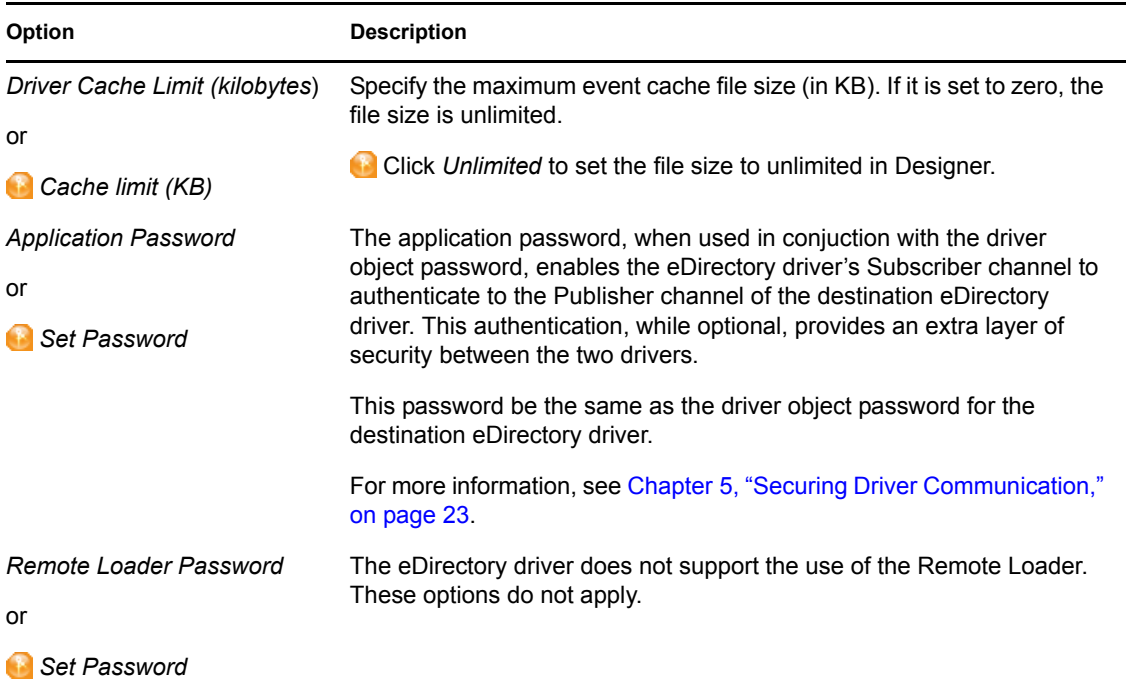

### <span id="page-35-0"></span>**A.1.4 Startup Option**

The Startup Option section enables you to set the driver state when the Identity Manager server is started.

#### *Table A-4 Startup Option*

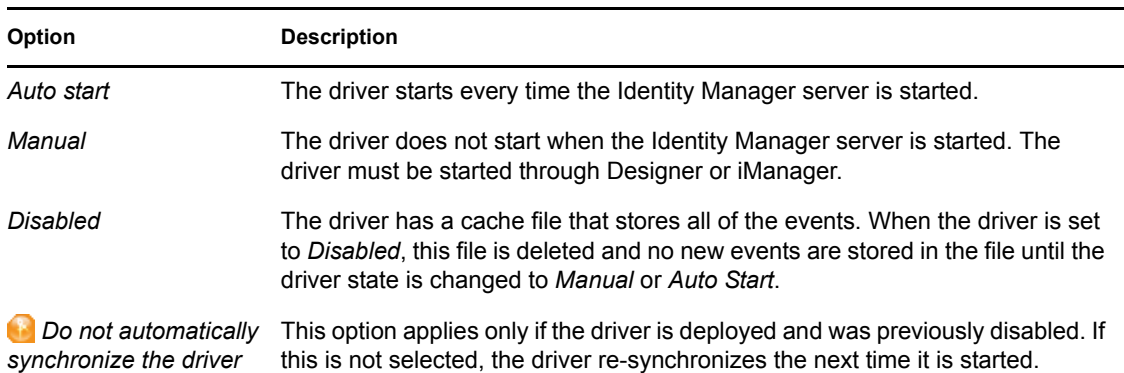

#### <span id="page-35-2"></span><span id="page-35-1"></span>**A.1.5 Driver Parameters**

The Driver Parameters section lets you configure the driver-specific parameters. When you change driver parameters, you tune driver behavior to align with your network environment.

By default, there is only one driver parameter. It is the *[Publisher heartbeat interval](#page-36-0)* under *Publisher Options*. The other parameters are displayed only if you manually add them as described in Section [8.1, "Adding Driver Configuration Parameters," on page](#page-30-2) 31.

#### *Table A-5 Driver Parameters*

<span id="page-36-0"></span>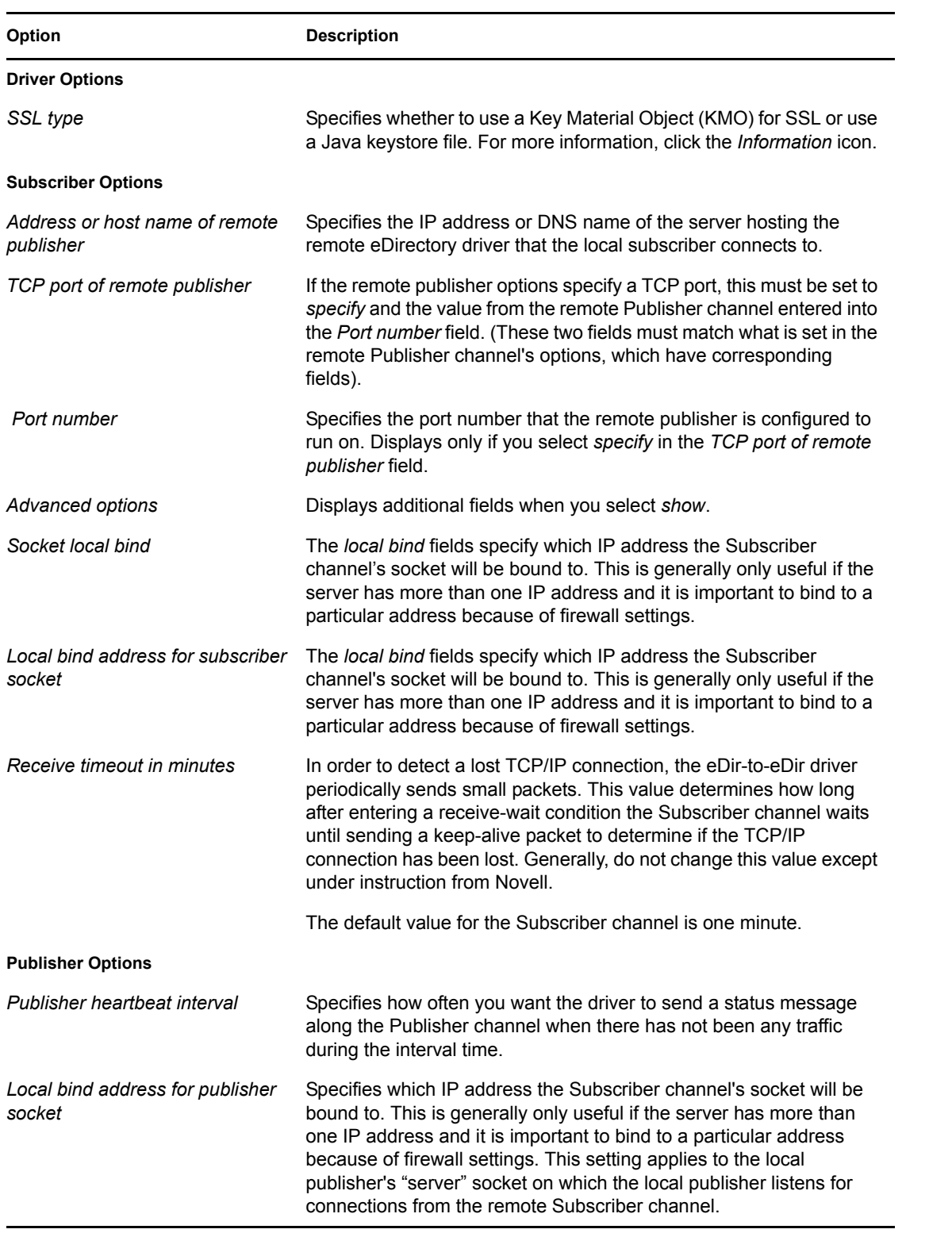

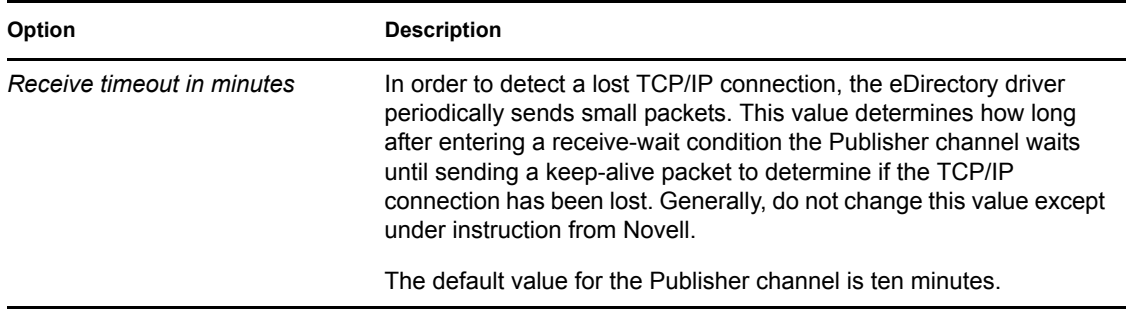

### <span id="page-37-0"></span>**A.1.6 ECMAScript**

Enables you to add ECMAScript resource files. The resources extend the driver's functionality when Identity Manager starts the driver.

# <span id="page-37-1"></span>**A.2 Global Configuration Values**

Global configuration values (GCVs) are values that can be used by the driver to control functionality. GCVs are defined on the driver or on the driver set. Driver set GCVs can be used by all drivers in the driver set. Driver GCVs can be used only by the driver on which they are defined.

The eDirectory driver includes several GCVs that are created from information supplied during importing the driver configuration file (see Chapter [3, "Creating a New Driver," on page](#page-14-0) 15) and one that is not.

The driver also includes the GCVs that are used with password synchronization. In Designer, you must click the icon next to a password synchronization GCV to edit it. This displays the Password Synchronization Options dialog box that has a better view of the relationship between the different settings. In iManager, you should edit the password synchronization settings on the *Server Variables* tab rather than under the GCVs. The Server Variables page has a better view of the relationship between the different GCVs.

You can add your own GCVs if you discover you need additional ones as you implement policies in the driver.

To access the driver's GCVs in iManager:

- **1** Click **to** to display the Identity Manager Administration page.
- **2** Open the driver set that contains the driver whose properties you want to edit.
	- **2a** In the *Administration* list, click *Identity Manager Overview*.
	- **2b** If the driver set is not listed on the *Driver Sets* tab, use the *Search In* field to search for and display the driver set.
	- **2c** Click the driver set to open the Driver Set Overview page.
- **3** Locate the driver icon, click the upper right corner of the driver icon to display the *Actions* menu, then click *Edit Properties*.

or

To add a GCV to the driver set, click *Driver Set*, then click *Edit Driver Set properties*.

To access the driver's GCVs in Designer:

- **1** Open a project in the Modeler.
- **2** Right-click the driver icon **or** or line, then select *Properties* > Global Configuration Values.

or

To add a GCV to the driver set, right-click the driver set icon  $\boxed{\mathbf{S}^n_{\mathbf{E}}}$ , then click *Properties* > *GCVs*.

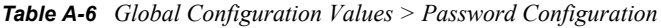

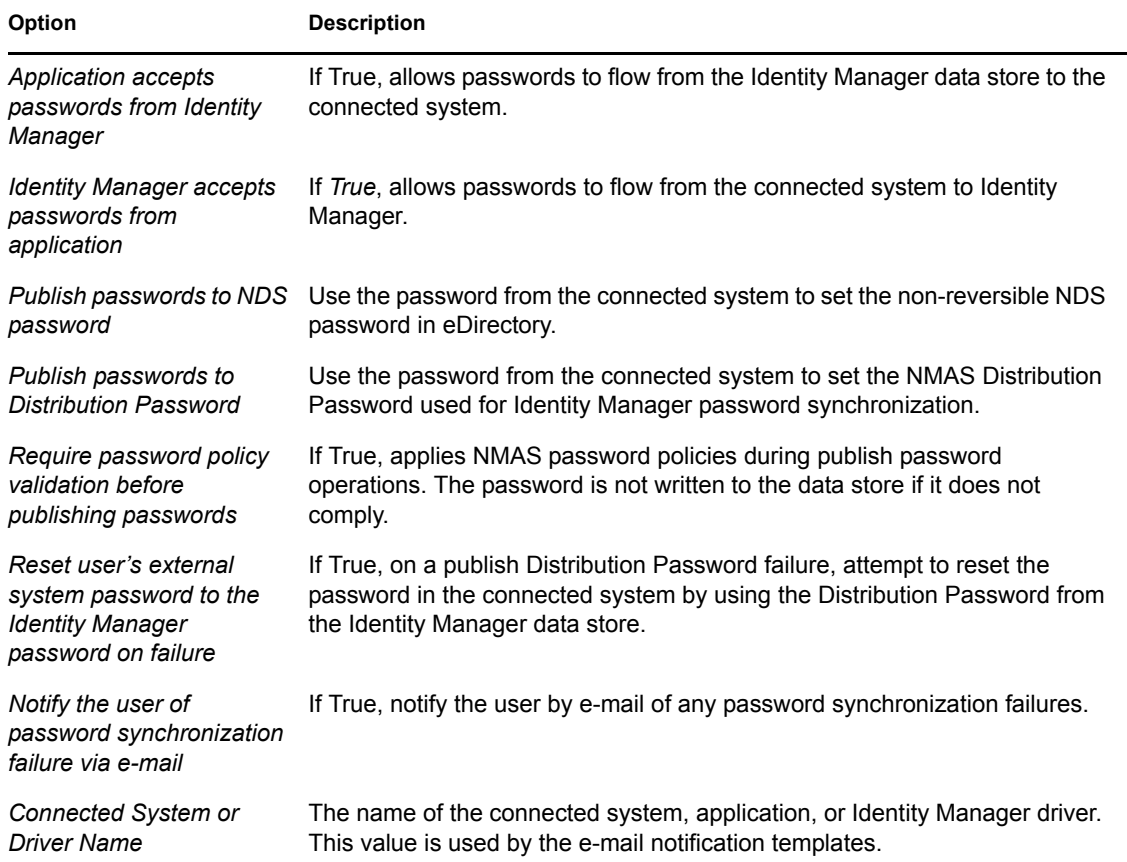

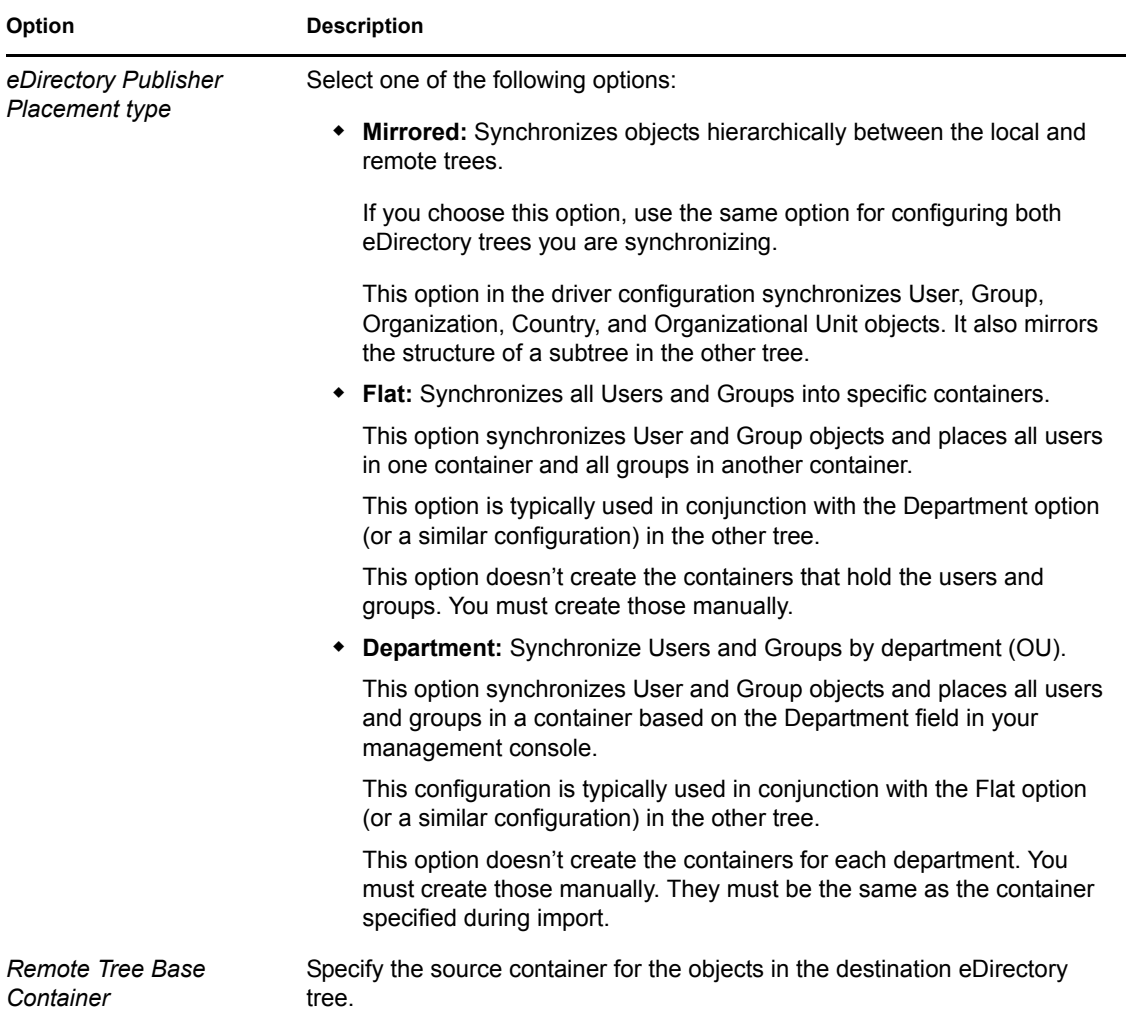

# <span id="page-40-0"></span><sup>B</sup> **Synchronized Attributes**

The filter for the basic driver configuration synchronizes the following attributes:

*Table B-1 eDirectory Driver Attributes That Are Synchronized*

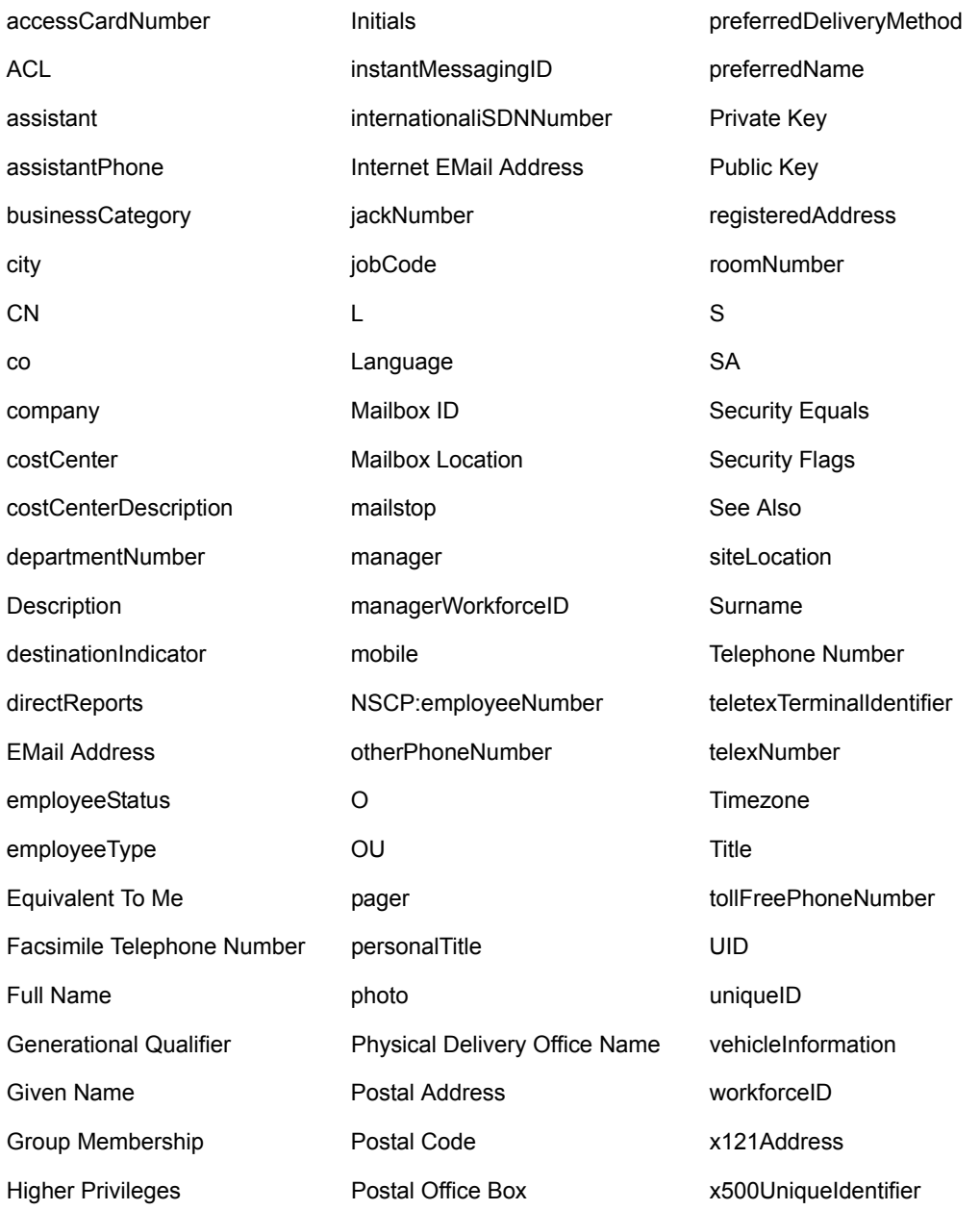

# B